## **2024 Referee Sign Up Instructions**

- 1. Before beginning the registration process, if you a registering a youth volunteer, please make sure your child has an independent email account they can use.
- 2. Sign in to your account at [ayso647.org.](http://www.ayso647.org/)
- **O** My Account 3. On the sidebar, select the Volunteer option: Calendar & Volunteer My Orders Shared Reports **Nessages** AYSOU A Home
- 4. Select the Find Volunteer Roles button in the center of the page.
- 5. Click on View Divisions button next to 2024 Fall Volunteer Referee.

## **Programs**

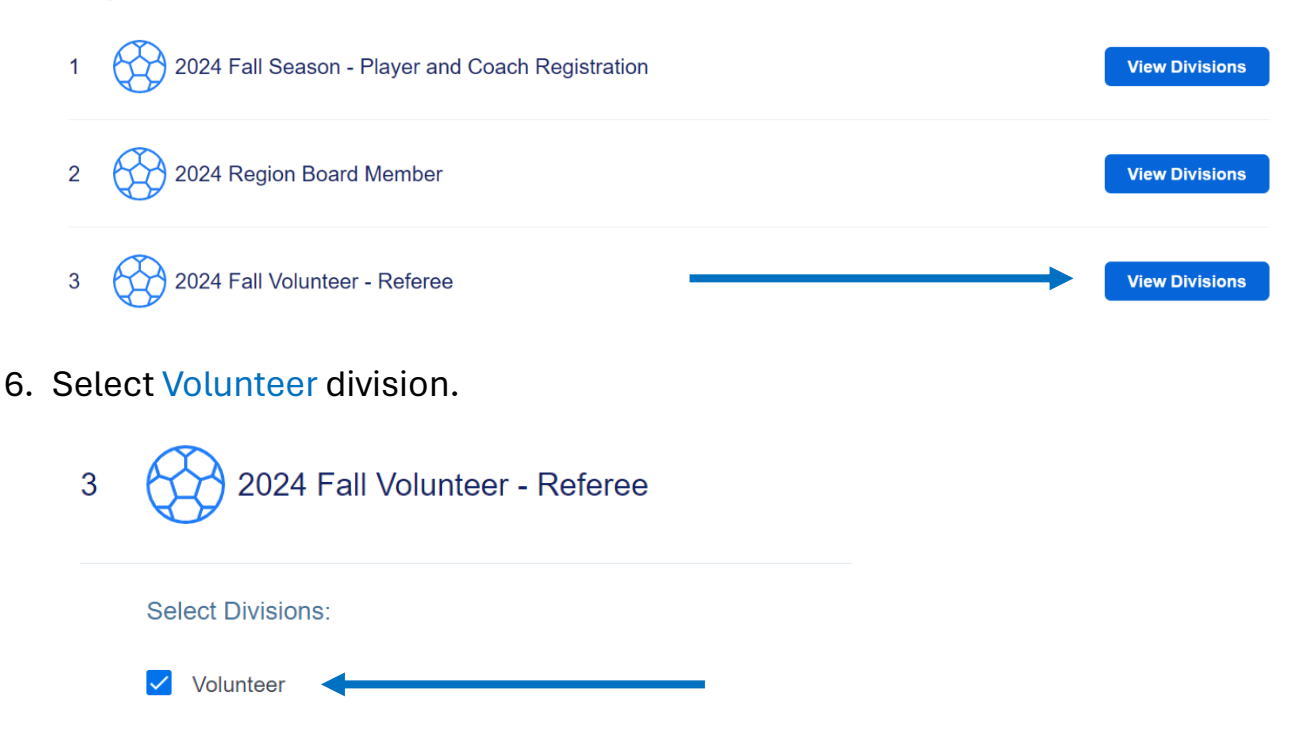

- 7. Scroll to the bottom of the page, then click on The was all the build opportunities in the bottom right corner.
- 8. Click the Select button. Vi **Referee** Referee **Select**
- 9. Click on Sign Up a New User.

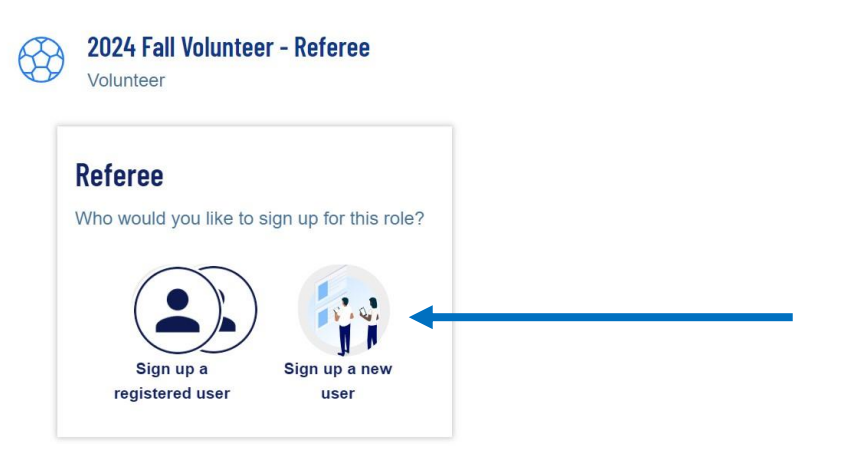

10. On the next page, click the Continue button.

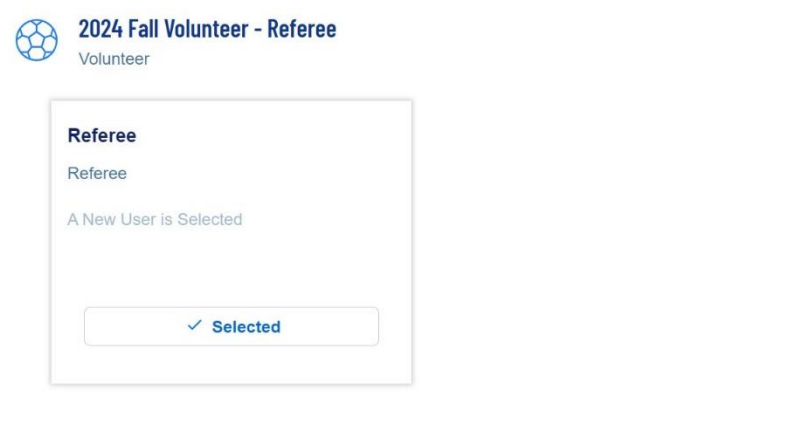

11. Input the contact information for volunteer referee. If the volunteer referee does not have a Driver's License, you do **NOT** need to complete that section. **Volunteer referee must have their own email address**. Complete the assumption of risk by clicking View/Accept, then click Invite User and Continue.

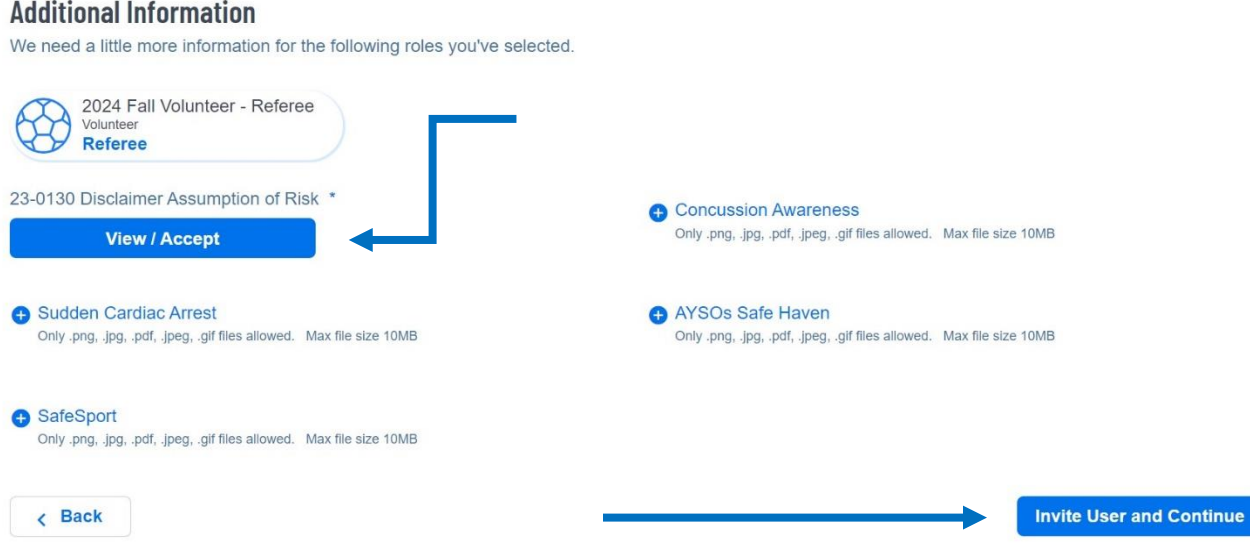

12. Volunteer referee will receive invitation to the email address provided. They should open email and click on Accept Invite.

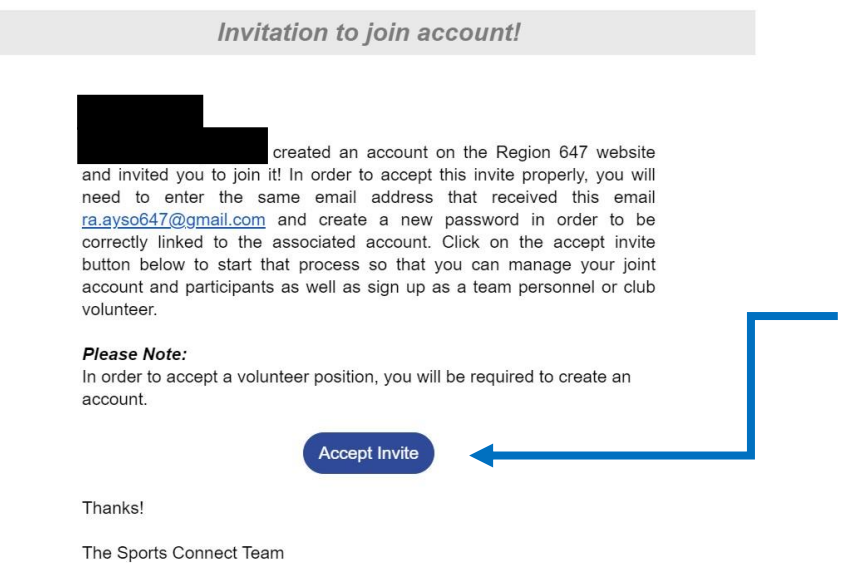

13. Volunteer can verify their email address and continue to login to their volunteer account.

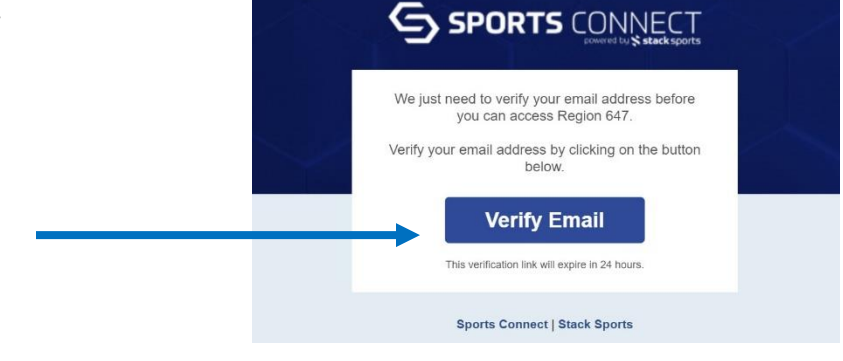

- 14. For relationship to player, volunteer may choose relationship or other if no relationship to player exists.
- 15. Volunteer should now see the page below and update any required trainings through AYSOU.

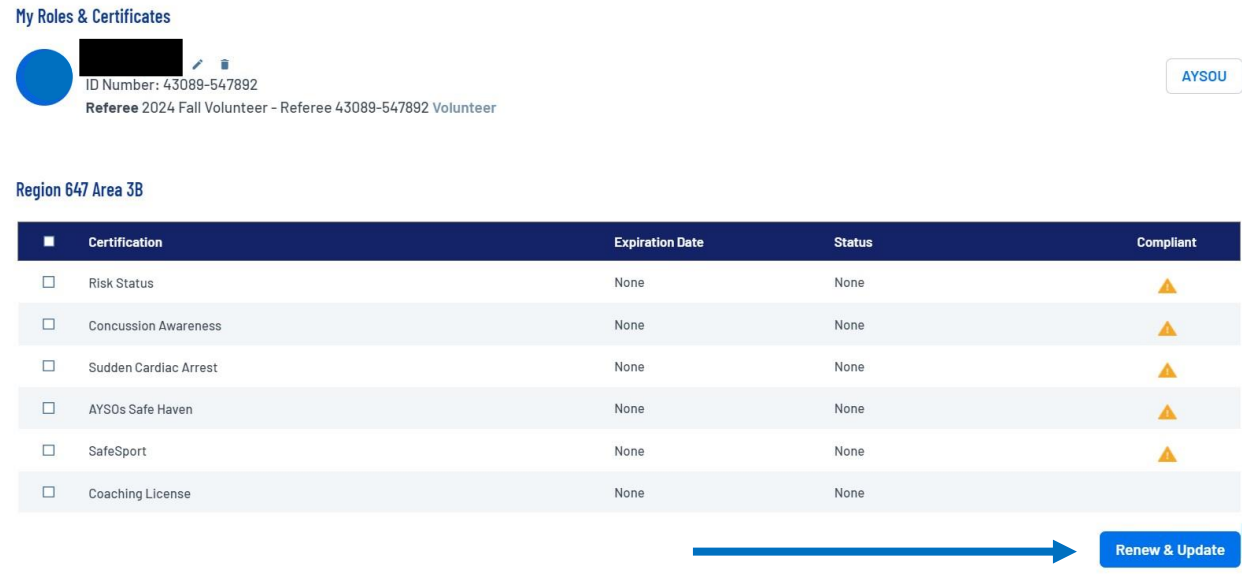

14. For any questions, please contac[t ra.ayso647@gmail.com.](mailto:ra.ayso647@gmail.com)